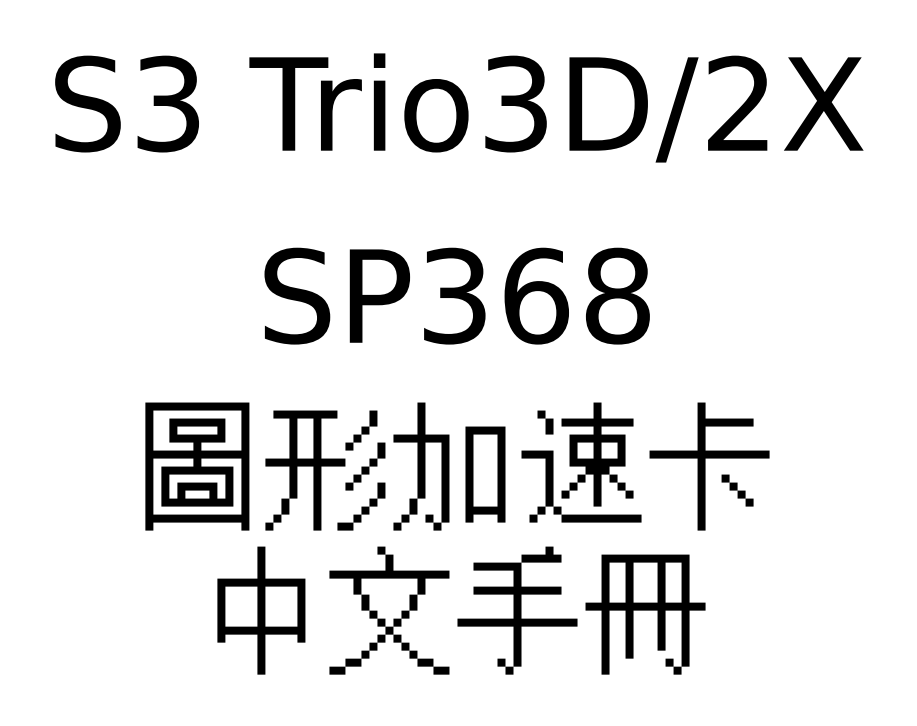

# 目錄

- **1. S3 368** 圖形加速卡功能簡介………………**..2**
- 2. 解析度及色彩…………………………**..…….2**
- 3. **SP368** 圖形加速卡板面配置圖………**..……..3**
- 4. 安裝………**..…………………………………4**

#### **1. SP368** 圖形加速卡功能簡介

˙使用 **S3 Trio3D/2X 86c368** 繪圖顯示晶片

˙具有 **GUI** 加速功能

**˙MPEG I** 影像播放功能

**˙**支援 **DDC** 顯示器

**˙**支援由 **VESA** 所發展出來的顯示器電源管理訊號**(DPMS)**

**˙FC** 埠可與其他影像處理卡配合使用

**(**例如:**MPEG II/DVD** 影像解壓縮卡,**CPATURE** 影像補捉卡)

#### **2.** 解析度及色彩

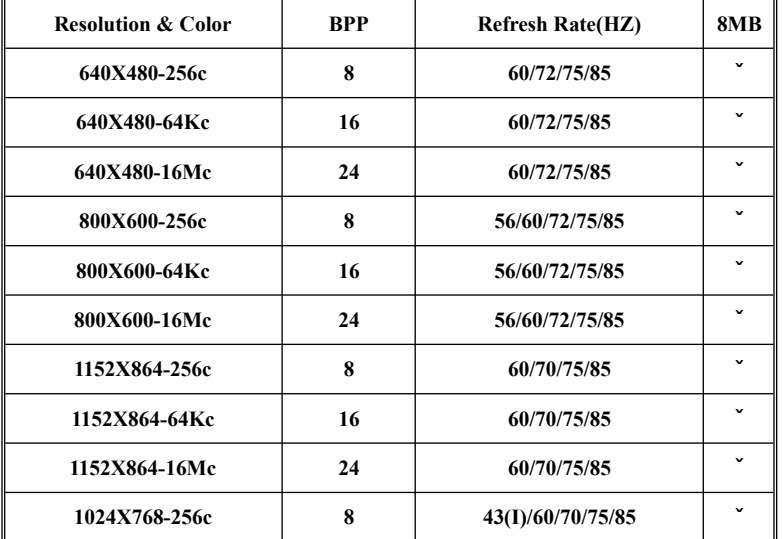

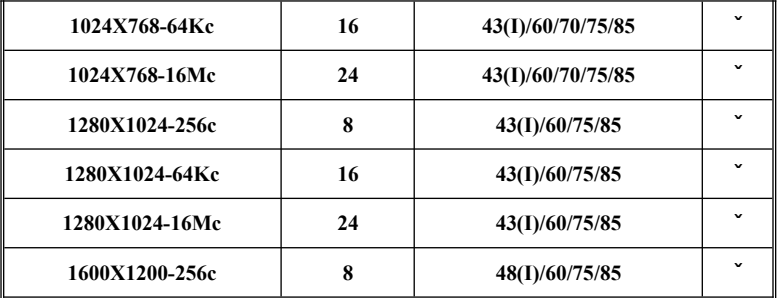

## **(I)**交錯模式下

#### **3.SP368** 圖形加速卡板面配置圖

**3.1 SP368 (using 1MX16 SDRAM) 8MB on board**

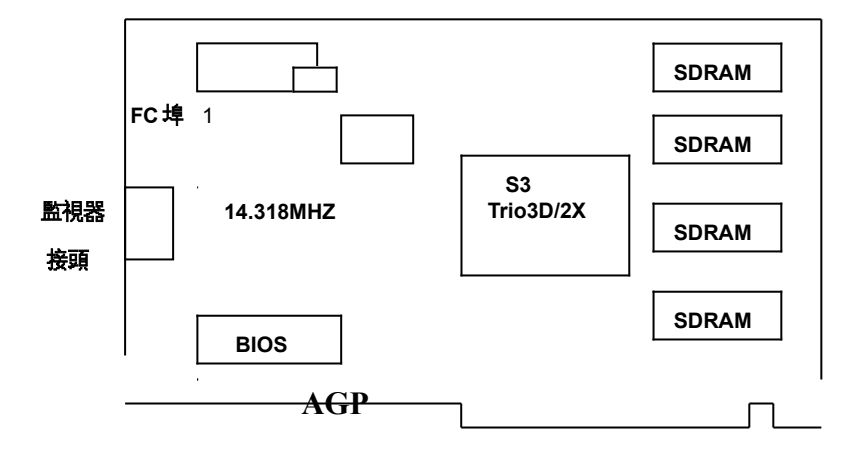

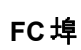

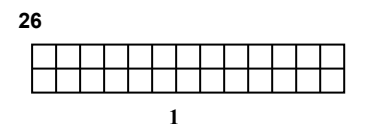

**\*PIN1, PIN3, PIN5, PIN7, PIN9, PIN11, PIN13, PIN15: D0-D7** 

**\*PIN2, PIN4, PIN6, PIN16, PIN18, PIN20, PIN22: GND**

**\*PIN10, PIN14, PIN19, PIN24, PIN26: NC**

**\*PIN8: HREF**

**\*PIN12: VS** 

**\*PIN17: VCK/LCK**

**\*PIN21: HSYNC**

**\*PIN23: VSYNC**

**\*PIN25: GND** 

## **4.** 安裝 建議*:*系統最低需求:

- 在安裝 SP368 圖形加速卡之前,請務必確定所使用的主機板有"AGP"插槽
- 有 Pentium 微處理器架構的系統

 $\mathcal{A}^{\mathcal{A}}$ 

● 微軟視窗 95,視窗 98 或視窗 NT4.0/5.0 作業系統

#### 安裝導引:

步驟 **1-**釋放自己身上靜電

#### 警告:

圖形加速卡以及電腦中的零組件,可能因為靜電影響而損壞。 在打開系統上蓋前,先將手碰觸機殼金屬部份,將自己身上的靜電釋放掉。

#### 步驟 **2-**拔去電腦電源線移出上蓋

#### 警告*:*

注意不要被燙傷,許多電腦中的零組件,可能因為開機運作中產生的溫度造成人體皮膚中度 燙傷,關機後再間隔 15 分鐘,再進行以下步驟:

關機後,移除相連接配件(例如:監視器或列表機…等),拔除電源,打開上蓋,請將螺絲放 好,以利完成安裝後組合時之使用。

步驟 **3-**移除現有的顯示卡

如果目前系統中己有顯示卡,請按下列步驟移除: 移除所有連接在系統中顯示卡上的接線,同時移除固定顯示卡的螺絲─請注意保存此螺絲。 將機板上的顯示卡拿好,稍微前後搖晃並拔起,注意不要割傷了手。 附註:如果你的顯示裝置是焊在機板上時,請參考你主機板手冊中的說明,在 CMOS 設定中 將其除能(disable)

步驟 **4-**插入圖形加速卡

找到主機板上 AGP 插槽的正確位置,將圖形加速卡拿好,對準 AGP 插槽,小心地插到底, 用剛才卸下的螺絲,鎖上並固定圖形加速卡。

步驟 **5-**裝上所有的排線和鎖上外殼

將監視器的接頭接到圖形加速卡上,並確實固定好,如有電視影像訊號輸出裝置,使用所附 的接線接上,並確實接好。將系統上蓋蓋好並鎖上螺絲固定,再接上電源線及其他相關接線。 (例如:列表機…等)

步驟 **6-**開啟電腦並安裝圖形加速卡驅動程式

打開電腦電源,微軟視窗作業系統會自動禎測新圖形加速卡,並提示要求安裝驅動程式。

## **{SP368** 與 **SP362** 的驅動程式是一樣,所以請以 **SP362** 驅動程式安裝方法來安裝 **SP368}**

#### **Smart Installation**:

\*放入影像加速卡所附之 Smart Installation 光碟片,接著會出現 Smart Installation 視窗,然後 按下"驅動程式",

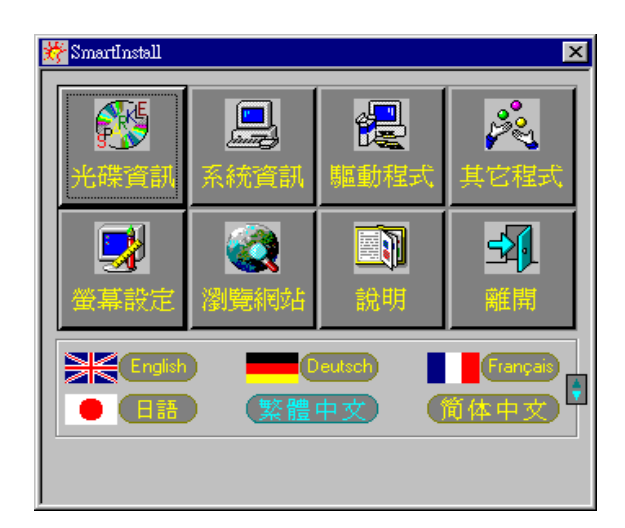

\*接著會出現"確定安裝"的視窗,請確定視窗中"你的作業系統"" 你的顯示卡"" 你的顯示晶片 "及"驅動所在路徑"四個項目是否正確,(368 與 362 的驅動程式是一樣的,所以會以 362 的路 徑來安裝 368)

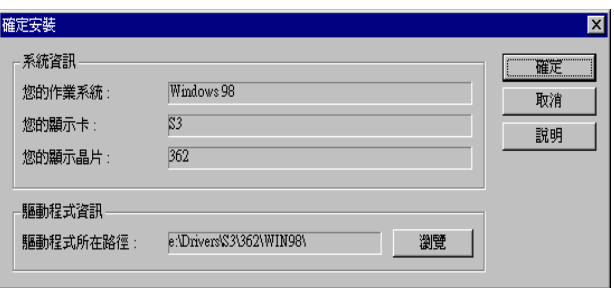

\*如正確請按下"確定"鍵後,會出現" 確定驅動程式",接著按下"安裝"。

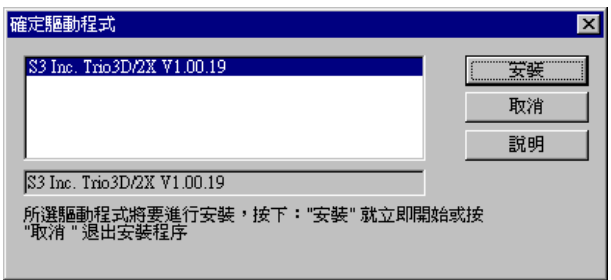

\*然後會出現"你要重新啟動你的電腦嗎?"此訊息視窗,請選擇"是"即可

### 在視窗 **95** 環境下:

視窗作業系統會提示安裝<sup>"</sup>標準 PCI VGA 卡<sup>~</sup>驅動程式,選擇<sup>^</sup>下一步<sup>^</sup>和<sup>^</sup>完成<sup>^</sup>安裝內建標 準驅動程式,並在提示重新啟動電腦,回答〞是〞完成新的開機程式後,在桌面上按滑鼠右鍵, 接著選〞內容(R)〞,再選〞設定〞項,接著選〞進階內容(A)〞,在〞配接卡〞項下選〞變更 (C)〞,出現選擇裝置視窗後,再選〞從磁片安裝(H)〞在〞複製廠商檔案的來源〞中,可直接 鍵入驅動程式路徑,(S3 368 : X:、Drivers﹑S3﹑362﹑Win95)或可用˝瀏覽(B)˝來尋 找正確路徑所在位置,接著出現\*‧inf 即可。按〞確定〞,然後在選擇裝置畫面上選所需之加

速卡型號,按〞確定〞開始安裝驅動程式。

安裝完成後按〞關閉〞, 再按〞套用〞或〞確定〞,並重新啟動 Windows 95 以完成安裝手續。

#### 在視窗 **98** 環境下:

視窗 98 作業系統會在開機時自動發現新裝置,按〞下一步〞,選第 2 項自己指定驅動程式位 置,接著按〞下一步〞,選擇〞從磁片安裝(H)〞,在〞複製廠商檔案的來源〞中,可直接鍵入 驅動程式路徑,(S3 368 : X:、Drivers﹑S3﹑362﹑Win98),或可用〞瀏覽(B)〞,來尋 找正確路徑所在位置,接著出現\*‧inf 即可。按〞確定〞,然後在選擇裝置畫面上選所需之加 速卡型號,按〞確定〞開始安裝驅動程式。

安裝完成後按〞下一步〞及〞完成〞系統提示重新啟動,回答〞是(Y)〞即完成安裝驅動程式手 續。

附註:圖形加速卡的 Windows 95 驅動程式與 Windows 98 驅動程式相同

#### 在視窗 **NT4.0** 環境下:

視窗作業系統會提示安裝"標準 PCI VGA 卡"驅動程式,選擇"下一步"和"完成"安裝內建標 準驅動程式,並在提示重新啟動電腦,回答〞是〞完成新的開機程序後,在桌面上按滑鼠右鍵, 接著選〞內容(R)〞,再選〞設定〞項,接著選〞顯示卡類型〞,在〞顯示卡類型〞項下選〞變更 (C)〞,出現選擇裝置視窗後,再選〞從磁片安裝(H)〞在〞複製廠商檔案的來源〞中,可直接 鍵入驅動程式路徑,(S3 368 : X:、Drivers﹑S3﹑362﹑Nt40)或可用〞瀏覽(B)〞,來 尋找正確路徑所在位置,接著出現\*‧inf 即可。按〞確定〞,然後在選擇裝置畫面上選所需之 加速卡型號,按〞確定〞開始安裝驅動程式。

安裝完成後按<sup>"</sup>下一步<sup>"</sup>及"完成"系統提示重新啟動,回答<sup>"</sup>是(Y)",即完成安裝驅動程式手 續。

## 再次提醒您**:SP368** 與 **SP362** 的驅動程式是一樣,所以請以 **SP362** 驅動程式安裝方法來安裝

**SP368**。

出現在本目錄中的廠商名稱及註冊商標皆為該公司所有。